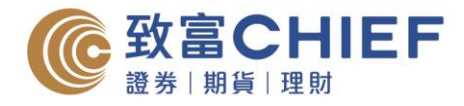

## 电子结单指南 - 注意事项

- 1. 登入自助通后,如闲置超过20分钟,账户会自动注销。
- 2. 如网上版无法检视结单,请先检视您的浏览器是否启动了「弹出式窗口拦截器」或「封锁 弹出窗口」的功能,并请将此功能关闭。(如: IE 快显封锁程序、Yahoo 工具栏、Google 工 具栏、MSN 工具栏等)。
- 3. 如您希望以邮递收取结单,请致电客户支持热线 (852) 2500 9199。

## 电子结单指南 - **IOS**

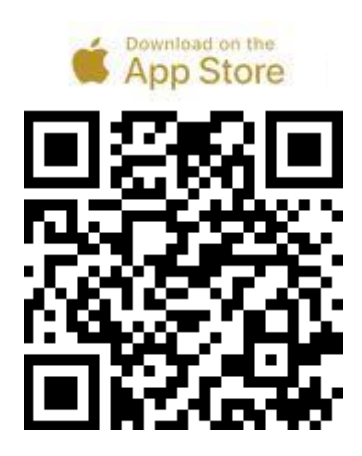

#### 步骤 **1**

透过以下渠道下载「自助通」智能手机应用 程式。

- 1. 扫瞄左边 QR Code
- 2. 于 App Store 搜寻「ChiefEasy」
- 3. 或使用以下网址 https://apple.co/2x1Wuft

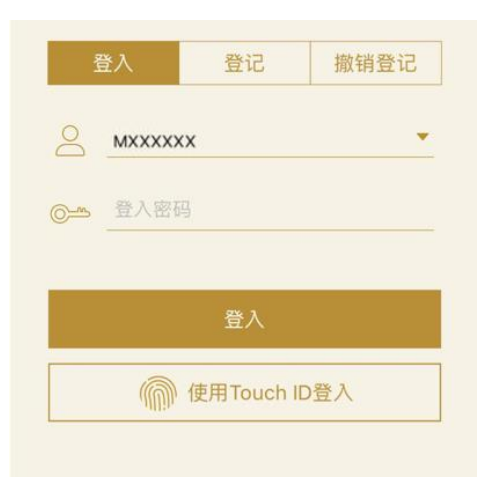

### 步骤 **2**

输入帐户号码及密码登入致富投资帐户 (自 助通客户号码只需输入数字,不需要输入英 文字母。如 P12345,则输入 12345。)

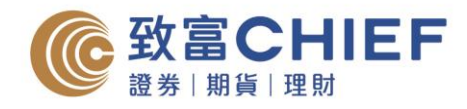

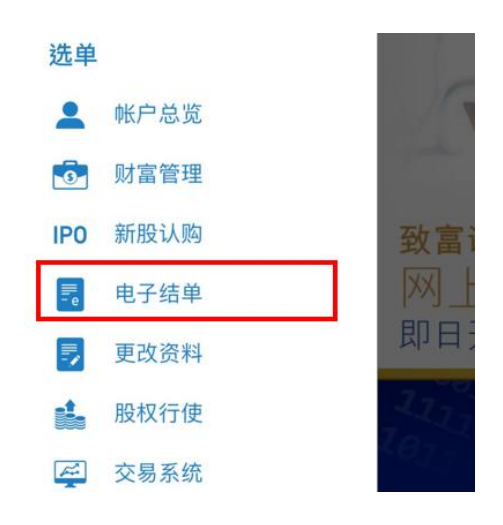

步骤 **3** 于选单中选择「电子结单」,再按「查阅电 子结单」。

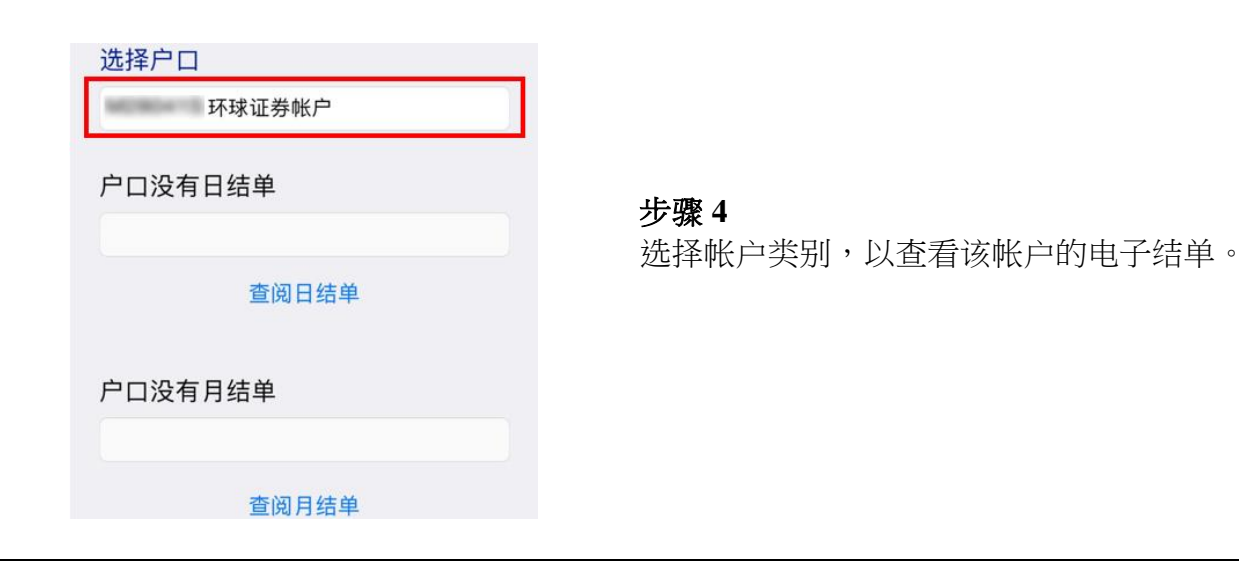

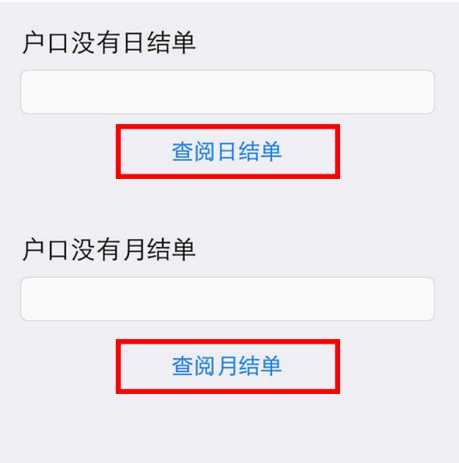

## 步骤 **5**

选择日期或月份,再按「查阅日结单」或 「查阅月结单」,即可阅览。

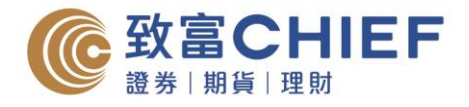

## 电子结单指南 - Android

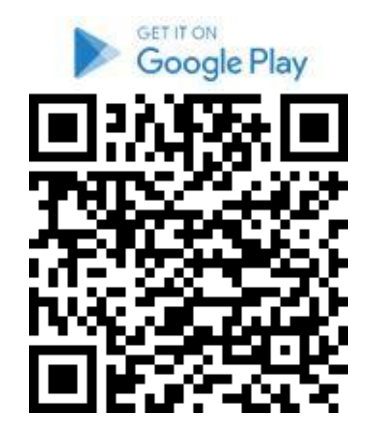

#### 步骤 **1**

透过以下渠道下载「自助通」智能手机应用 程式。

- 1. 扫瞄左边 QR Code
- 2. 于 App Store 搜寻「ChiefEasy」
- 3. 或使用以下网址 https://bit.ly/2XXrEAp

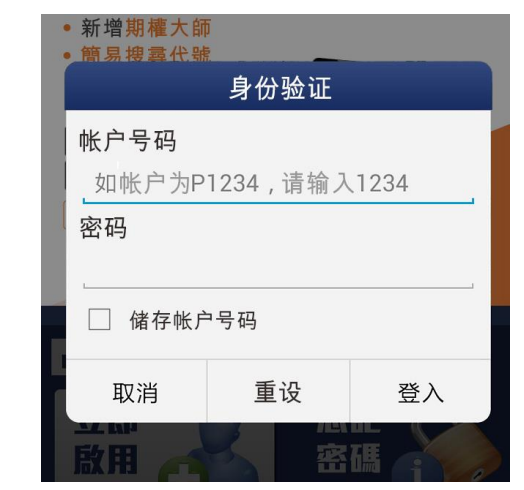

## 步骤 **2**

输入帐户号码及密码登入致富投资帐户 (自 助通客户号码只需输入数字,不需要输入英 文字母。如 P12345,则输入 12345。)

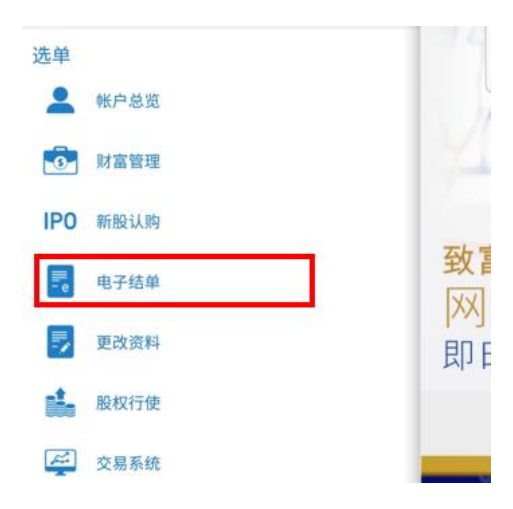

## 步骤 **3**

成功登入「自助通」后,点选左边的「电子 结单」。

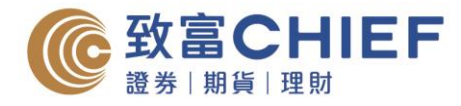

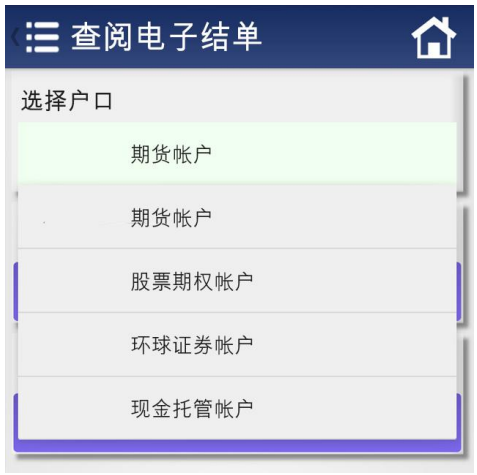

## 步骤 **4**

选择帐户类别,以查看该帐户的电子结单。

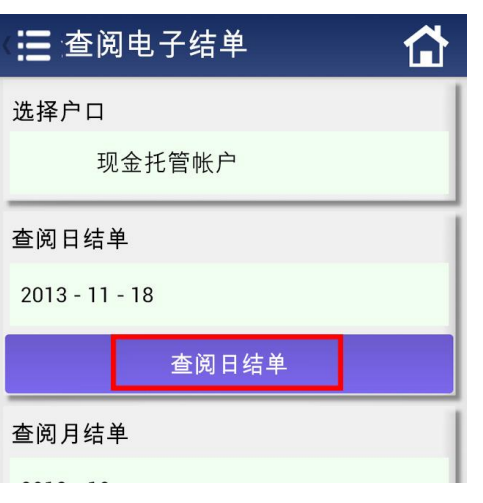

### 步骤 **5**

选择日期或月份,再按「查阅日结单」或 「查阅月结单」,即可阅览。

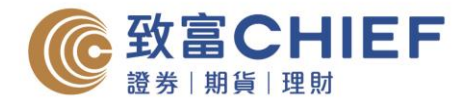

# 电子结单指南 - 网上版

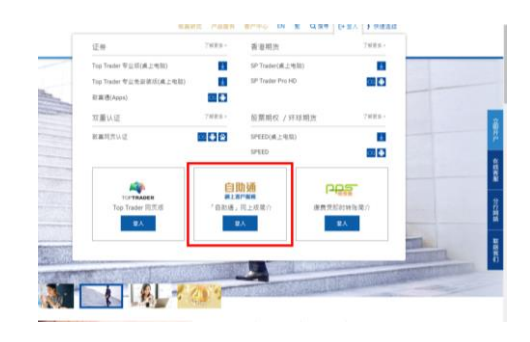

步骤 **1** 透过以下链结登入「自助通」网上客户服务 平台。 <https://chiefeasy.chiefgroup.com.hk/>

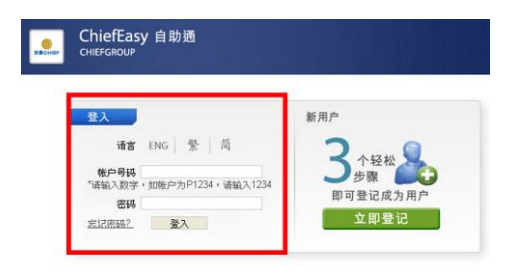

#### 步骤 **2**

输入帐户号码及密码登入致富投资帐户 (自 助通客户号码只需输入数字,不需要输入英 文字母。如 P12345,则输入 12345。)

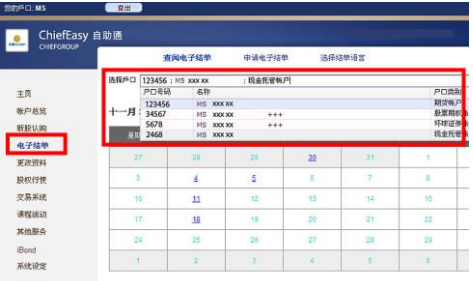

#### 步骤 **3**

成功登入「自助通」后,点选左边的「电子 结单」,选按帐户号码,以查看该帐户的电 子结单。

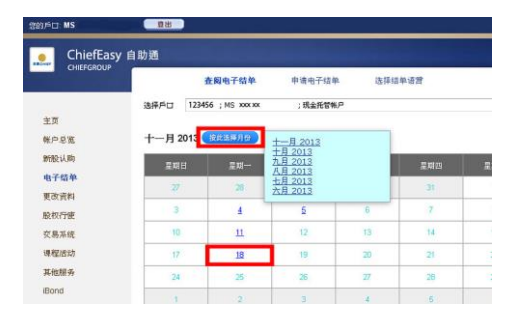

#### 步骤 **4**

选按月份及日期以查看 PDF 格式的电子结 单。